# **Hydrawise-Ready Controllers**

*INSTALLATION GUIDE FOR THE FOLLOWING CONTROLLERS:*

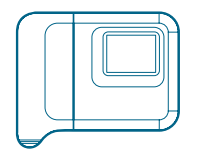

**HC Pro-C**® **Hydrawise**™ **Pro-HC**

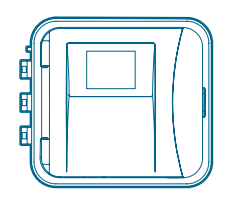

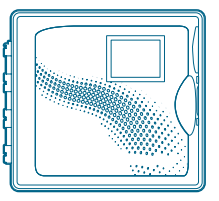

The Most Complete Wi-Fi Irrigation Control System

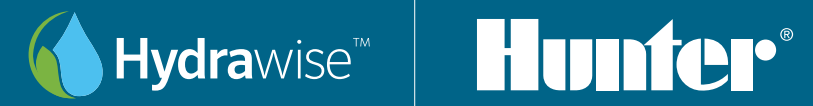

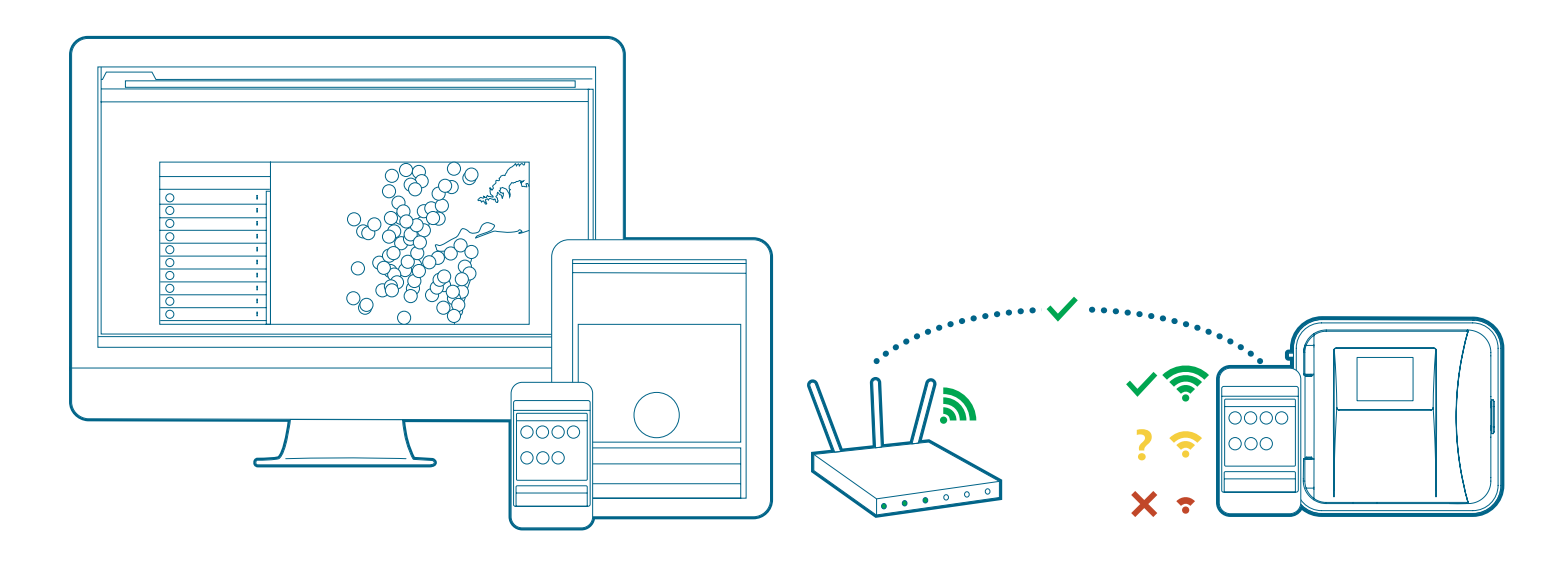

Your Hydrawise controller can connect to the internet via your Wi-Fi router and is then available for you to use through your smart devices (phone or tablet) and your computer. Visit hydrawise.com to get started.

Need more helpful information on your product? Find tips on installation, controller programming, and more.

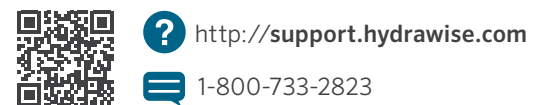

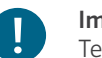

#### Important:

Test your Wi-Fi signal strength with a mobile device or the unmounted controller to ensure it is installed within suitable range of your router. Obstructions such as interior walls and landscaping can block the signal.

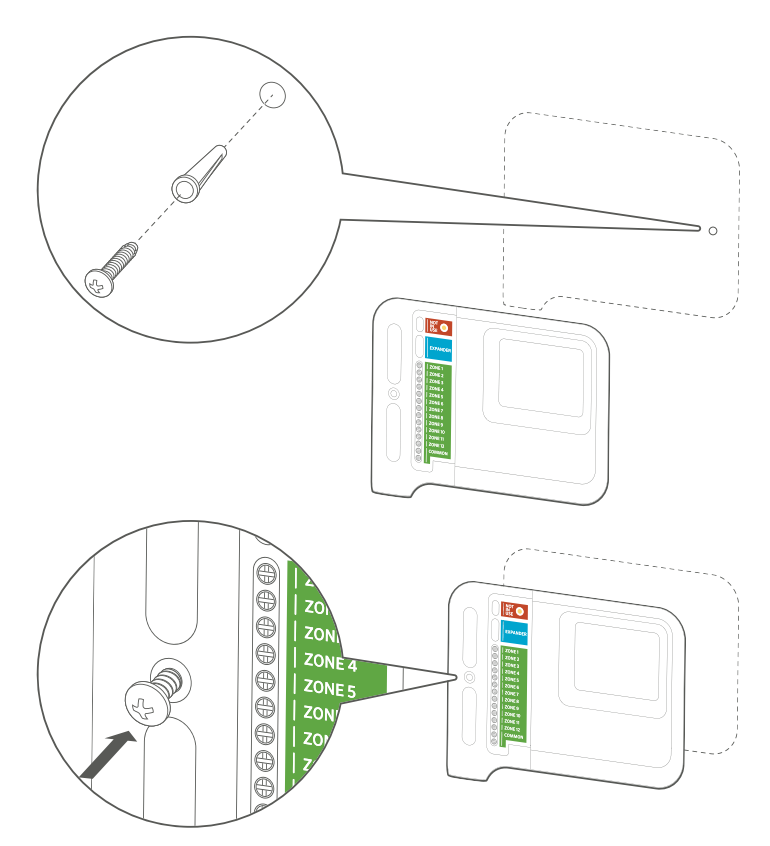

#### HC Controller

- 1. Choose a suitable location with good Wi-Fi coverage.
- 2. Using a 3/16" drill bit, drill a hole and insert plastic anchor.
- 3. Insert screw into anchor leaving 1/8" exposed.
- 4. Slide the controller case over the screw head.
- 5. Mark second mounting point, drill and fit anchor and fix controller in place.

#### DE **Installation Ihres HC-Steuergeräts**

- 1. Wählen Sie einen Standort mit guter Wi-Fi-Abdeckung aus.
- 2. Verwenden Sie einen Bohreinsatz mit einem Durchmesser von 3/16" Zoll, bohren Sie ein Loch und setzen Sie einen Kunststoffdübel ein.
- 3. Drehen Sie eine Schraube in den Dübel ein, lassen Sie aber 1/8" Zoll überstehen.
- 4. Schieben Sie das Gehäuse des Steuergeräts über den Schraubenkopf.
- 5. Markieren Sie den zweiten Montagepunkt, bohren Sie ein Loch, setzen Sie einen Kunststoffdübel ein und schrauben Sie das Steuergerät fest.

#### ES Instalación del programador HC

- 1. Elija una ubicación adecuada con buena señal de Wi-Fi.
- 2. Usando una broca de 3/16", taladre un orificio e inserte un taco de plástico.
- 3. Rosque un tornillo en el taco dejando 1/8" expuesto.
- 4. Coloque la caja del programador sobre la cabeza del tornillo.
- 5. Marque un segundo punto de montaje, perfore y ajuste el taco y fije el programador en su lugar.

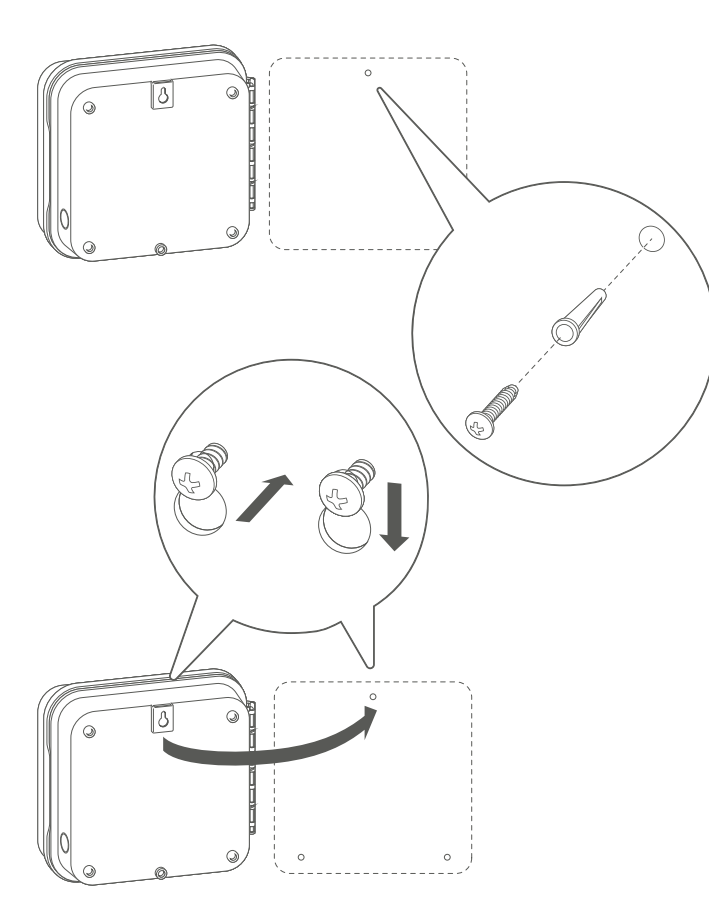

#### Pro-C with Hydrawise or Pro-HC controller

- 1. Choose a suitable location with good Wi-Fi coverage.
- 2. Using a 3/16" drill bit, drill a hole and insert plastic anchor.
- 3. Insert screw into anchor leaving 1/8" exposed.
- 4. Slide the controller case over the screw head.
- 5. Mark second mounting point, drill and fit anchor and fix controller in place.

#### DE Pro-C mit Hydrawise oder Pro-HC Steuergerät

- 1. Wählen Sie einen Standort mit guter Wi-Fi-Abdeckung aus.
- 2. Verwenden Sie einen Bohreinsatz mit einem Durchmesser von 3/16" Zoll, bohren Sie ein Loch und setzen Sie einen Kunststoffdübel ein.
- 3. Drehen Sie eine Schraube in den Dübel ein, lassen Sie aber 1/8" Zoll überstehen.
- 4. Schieben Sie das Gehäuse des Steuergeräts über den Schraubenkopf.
- 5. Markieren Sie den zweiten Montagepunkt, bohren Sie ein Loch, setzen Sie einen Kunststoffdübel ein und schrauben Sie das Steuergerät fest.

#### ES Programador Pro-C con Hydrawise o Pro-HC

- 1. Elija una ubicación adecuada con buena señal de Wi-Fi.
- 2. Usando una broca de 3/16", taladre un orificio e inserte un taco de plástico.
- 3. Inserte un tornillo en el taco dejando 1/8" expuesto.
- 4. Coloque la caja del programador sobre la cabeza del tornillo.
- 5. Marque un segundo punto de montaje, perfore y ajuste el taco y fije el programador en su lugar.

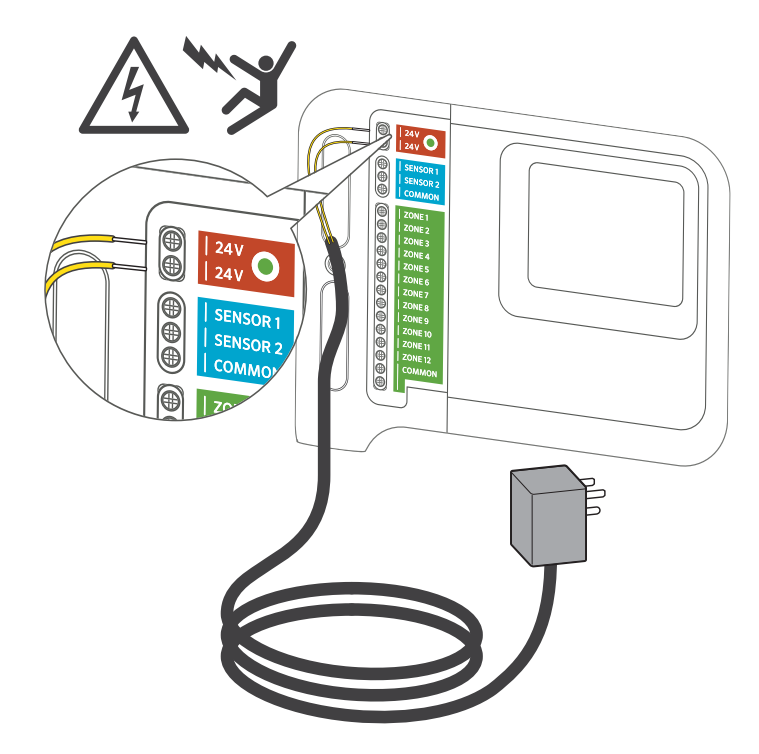

#### HC Controller

### Important:

The HC controller is designed for indoor use only. Do not cut the cord.

- 1. Do not plug the transformer into the power source until controller is mounted and all wiring has been connected.
- 2. Remove blue cover to junction box.
- 3. Route transformer cable through the hole on the bottom of the controller, connect one yellow wire to each of the terminals marked 24VAC, and replace junction box cover.

#### DE HC-Steuergerät mit Stromquelle verbinden

! Wichtig: Das HC-Steuergerät kann nur im Innenbereich eingesetzt werden.

- 1. Verbinden Sie den Transformator nicht mit der Stromquelle, bis das Steuergerät montiert und alle Kabel verbunden sind.
- 2. Entfernen Sie die blaue Abdeckung der Anschlussdose.
- 3. Führen Sie das Trafokabel durch die Öffnung unten am Steuergerät und schließen Sie eine der gelben Adern jeweils an einer der Klemmen an, die mit 24VAC gekennzeichnet sind. Bringen Sie die Abdeckung der Anschlussdose wieder an.

#### ES Conecte la corriente a su programador HC

! Importante: El programador HC está diseñado exclusivamente para su uso en interiores.

- 1. No conecte el transformador a la toma de corriente hasta que el programador esté montado y haya conectado todos los cables.
- 2. Retire la tapa azul de la caja de conexiones.

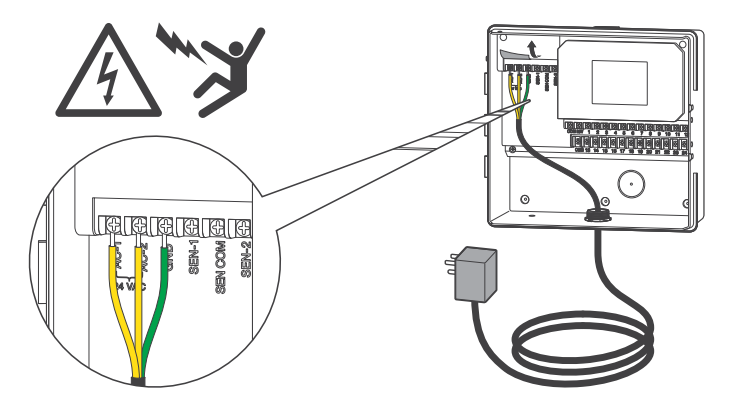

#### Pro-HC Indoor Controller

- 1. Do not plug the transformer into the power source until controller is mounted and all wiring has been connected.
- 2. Open facepack to expose controller cabinet.
- 3. Route transformer cable through the hole on the bottom left of the controller, connect one yellow wire to each of the screws marked 24VAC, and wire the green wire to the screw marked GND.
- 4. Do not cut the cord.

#### DE Pro-HC Steuergerät für den Innenbereich

- 1. Verbinden Sie den Transformator nicht mit der Stromquelle, bis das Steuergerät montiert und alle Kabel verbunden sind.
- 2. Öffnen Sie die Bedienfront vom Gehäuse des Steuergeräts.
- 3. Führen Sie das Trafokabel durch die Öffnung unten links am Steuergerät und schließen Sie die gelben Adern jeweils an einer der Klemmen an, die mit 24VAC gekennzeichnet sind. Schließen Sie die grüne Ader an der GND-Klemme an.
- 4. Schneiden Sie das Kabel nicht ab.

#### ES Programador Pro-HC para interiores

- 1. No conecte el transformador a la toma de corriente hasta que el programador esté montado y haya conectado todos los cables.
- 2. Abra la carátula para acceder a la caja del programador.
- 3. Introduzca el cable del transformador por el orificio ubicado en el área inferior izquierda del programador, conecte un cable amarillo a cada uno de los tornillos marcados como 24VAC y conecte el cable verde al tornillo marcado como GND.
- 4. No corte el cable.

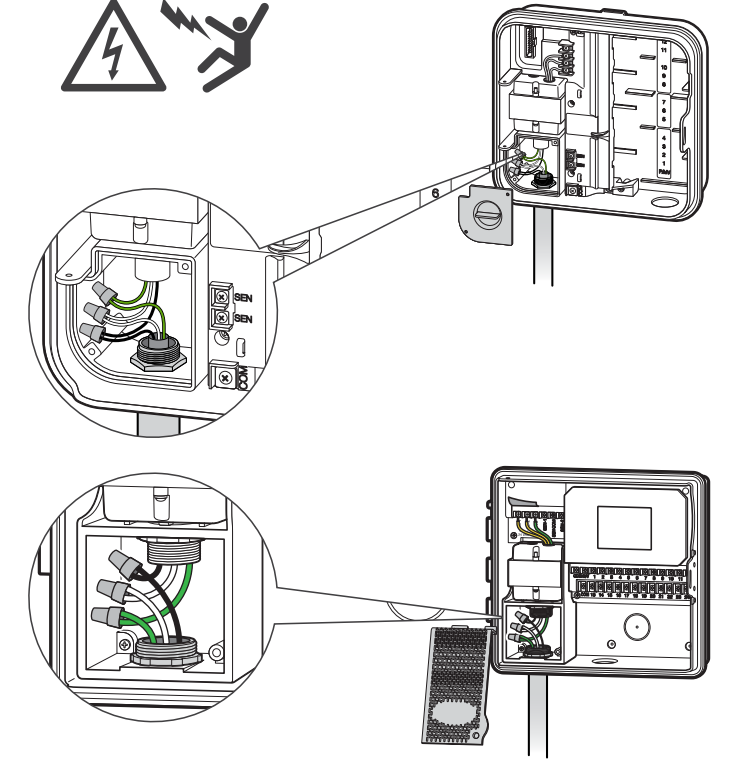

#### Pro-C Hydrawise and Pro-HC Outdoor Controller

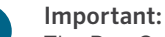

## The Pro-C with Hydrawise and Pro-HC outdoor

controllers must be installed by an authorized service technician.

- 1. Do not plug the transformer into the power source until controller is mounted and all wiring has been connected.
- 2. Remove junction box cover, route cable through the hole on the bottom left of the controller, and attach cable using adapter and nut inside the enclosure.
- 3. Connect cable wires to transformer wires in the junction box and replace junction box cover.

#### DE Pro-C Hydrawise und Pro-HC Steuergerät für den Außenbereich mit Stromquelle verbinden

! Wichtig: Die Pro-C Hydrawise und Pro-HC Steuergeräte für den Außenbereich müssen von einem autorisierten Servicetechniker installiert werden.

- 1. Verbinden Sie den Transformator nicht mit der Stromquelle, bis das Steuergerät montiert und alle Kabel verbunden sind.
- 2. Entfernen Sie den Deckel von der Anschlussdose, führen Sie das Kabel durch die Öffnung unten links am Steuergerät und befestigen Sie das Kabel mit einem Adapter und einer Mutter im Gehäuse.
- 3. Verbinden Sie die Kabeladern mit den Adern des Trafos, die sich in der Anschlussdose befinden, und bringen Sie die Abdeckung der Anschlussdose wieder an.

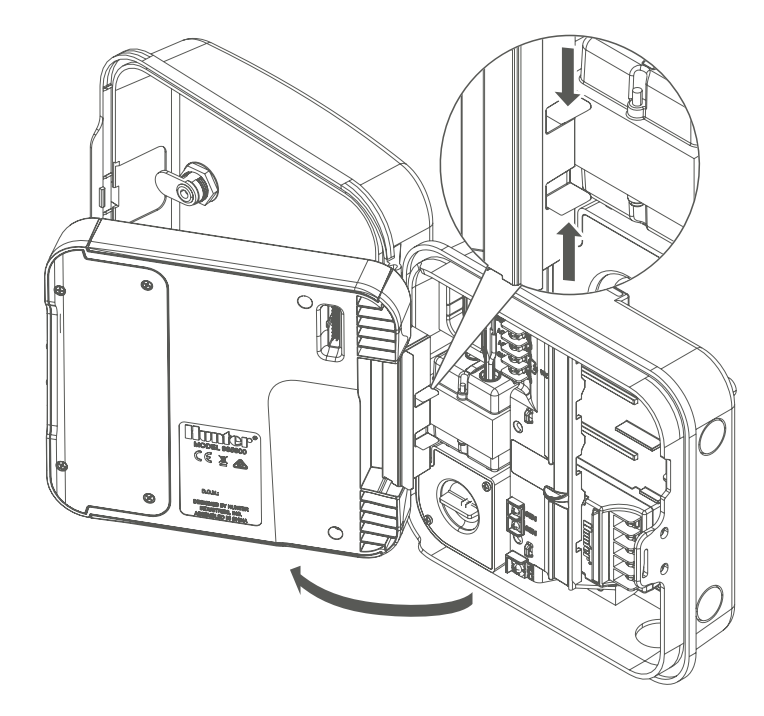

#### With the HPC-FP Kit

#### Important:

Ensure you have a strong Wi-Fi signal. Wi-Fi coverage can be easily tested using a smartphone. A signal strength of two or three bars is recommended. Wi-Fi connectivity can also be tested on the HPC itself (signal strength is shown when you select a wireless network).

- 1. Do not plug the transformer into the power source until controller is mounted and all wiring has been connected.
- 2. Open the controller facepack to access cabinet, detach ribbon cable, release the hinge on the back of the Pro-C facepack, and remove the facepack.
- 3. Press the hinges on the side of the HPC-FP facepack, insert pins into the controller cabinet, reconnect the ribbon cable to new facepack, and reconnect power to the controller.

#### DE Pro-C mit dem HPC-FP-Kit aufrüsten

! Wichtig: Die Pro-C Hydrawise und Pro-HC Steuergeräte für den Außenbereich müssen von einem autorisierten Servicetechniker installiert werden.

- 1. Verbinden Sie den Transformator nicht mit der Stromquelle, bis das Steuergerät montiert und alle Kabel verbunden sind.
- 2. Öffnen Sie die Bedienfront vom Gehäuse des Steuergeräts, trennen Sie das Flachbandkabel, entriegeln Sie das Scharnier auf der Rückseite der Pro-C Bedienfront und entfernen Sie die Bedienfront.

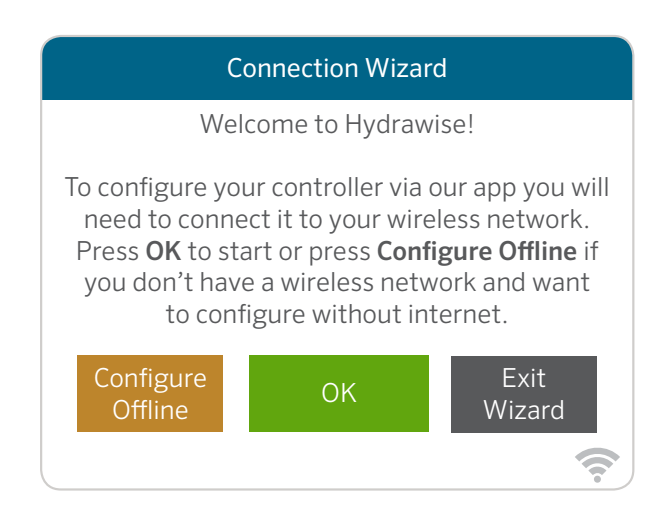

#### Configure Your Controller Offline

From the Connection Wizard screen, touch Configure Offline. Tap OK to move on to the next step.

Enter in today's date if it hasn't already been set or if it is incorrect. Enter today's time if it hasn't already been set or if it is incorrect. From this screen, touch OK.

Next enable a Master Valve. If you don't have a master valve then choose Disable Master Valve. Then touch OK.

You can now enter the run length you want for your default zone run time. Then touch OK.

Next, set how often each zone will run. As advised on the previous screen, you can set individual frequencies for each zone. Touch OK to proceed.

From the Zones screen, you can manually configure each zone according to your desired schedule. Touch the Add button to add a program start time and follow the steps below. You can toggle between zones by touching the Next or Previous buttons or you can leave the start time to Apply to All Zones.

#### DE Steuergerät offline konfigurieren

Klicken Sie im Bildschirm des Verbindungsassistenten auf Configure Offline (Offline konfigurieren). Klicken Sie auf OK, um mit dem nächsten Schritt fortzufahren.

Geben Sie das aktuelle Datum an, falls dies noch nicht erfolgt oder falsch ist. Geben Sie die aktuelle Uhrzeit an, falls dies noch nicht erfolgt oder diese falsch ist. Klicken Sie in diesem Bildschirm auf OK.

Aktivieren Sie als nächstes ein Hauptventil. Wenn Sie über kein Hauptventil verfügen, wählen Sie Hauptventil deaktivieren. Drücken Sie OK.

Geben Sie die gewünschte Lauflänge Ihrer Standard-Zonenlaufzeit ein. Drücken Sie OK.

Wählen Sie als nächstes, wie lange jede Zone ausgeführt werden soll. Wie Sie bereits auf dem vorherigen Bildschirm gelesen haben, können Sie individuelle Frequenzen für jede Zone einstellen. Klicken Sie auf OK, um fortzufahren.

Über den Bildschirm Zonen können Sie nun manuell jede Zone nach Ihrem gewünschten Zeitplan konfigurieren. Klicken Sie auf die Taste Hinzufügen, um eine Programmstartzeit hinzuzufügen und befolgen Sie die

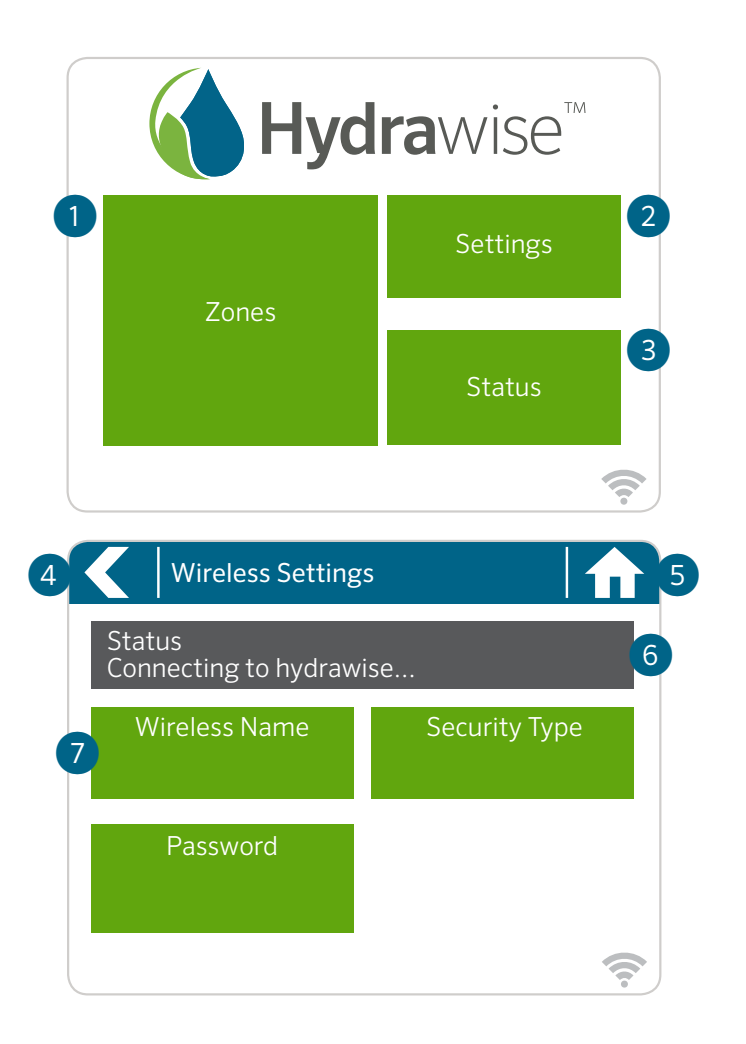

#### Home Screen Navigation

- Touch to view all zones.
- ② Touch to change controller settings.
- ③ Touch to view controller status information.
- ④ Go to previous screen (changes not saved).
- ⑤ Go to Home screen (changes not saved).
- ➅ GREY items indicate status information.
- ➆ GREEN items indicate settings which can be changed.

#### DE Grundlagen zu "Ihr Touchscreen-Steuergerät" und "Startbildschirm Navigation"

- ① Berühren, um alle Zonen anzuzeigen.
- ② Berühren, um die Steuergerät-Einstellungen zu ändern.

③ Berühren, um die Statusinformationen des Steuergeräts aufzurufen.

④ Zum vorherigen Bildschirm wechseln (Änderungen werden nicht gespeichert).

⑤ Zum Startbildschirm wechseln (Änderungen werden nicht gespeichert).

➅ GRAUE Elemente zeigen Statusinformationen an.

➆ GRÜNE Elemente zeigen Einstellungen an, die geändert werden können.

#### ES Información básica de su programador con pantalla táctil y navegación de la pantalla de inicio

- ① Toque para ver todas las zonas.
- ② Toque para cambiar los ajustes del programador.
- ③ Toque para ver la información del estado del programador.
- ④ Ir a la pantalla previa (no se guardarán los cambios).
- ⑤ Ir a la pantalla de inicio (no se guardarán los cambios).

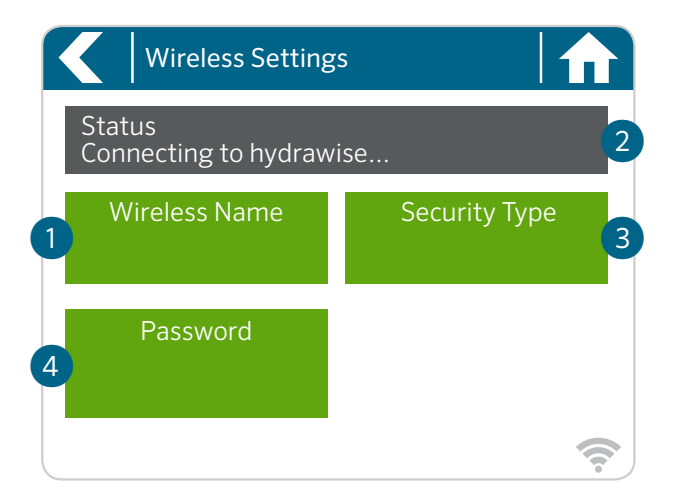

#### Using the Connection Wizard

From the Home screen touch the Settings button and then the Wireless button.

Select your wireless network from the list shown on the controller display and press the **Confirm** button on screen. Enter your wireless password and press the OK button on the keyboard.

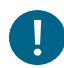

#### Important:

If your network is not listed, check that the unit is within wireless range.

Make sure you press the OK button after you've entered your password. Pressing the **Home**  $\hat{\mathbf{n}}$  or **Back**  $\leq$  buttons will not save your changes.

- ① Touch to change wireless access point.
- ② Current wireless connection status.
- ③ Touch to change wireless security type.
- ④ Touch to change wireless password.

When connecting to your wireless, the Wi-Fi <sup>?</sup> icon at the bottom right of the controller screen will flash. Connecting takes about 30 seconds. When successfully connected, the Wi-Fi icon will remain solid.

#### DE Verbindung Ihres Steuergeräts mit dem Internet über den Verbindungsassistenten

Klicken Sie auf dem Startbildschirm auf die Taste Einstellungen und anschließend auf WLAN.

Wählen Sie Ihr Drahtlosnetzwerk aus der Liste im Display des Steuergeräts und drücken Sie auf die Taste Bestätigen. Geben Sie Ihr Kennwort ein und drücken Sie auf die Taste OK auf dem Tastenfeld.

! Wichtig: Sollte Ihr Netzwerk nicht in der Liste aufgeführt sein, dann überprüfen Sie, ob sich das Gerät innerhalb der Netz-Reichweite befindet. Denken Sie daran, die Taste "OK" zu drücken, nachdem Sie Ihr Kennwort eingegeben haben. Durch das Drücken der Tasten Start noder Zurück ₹werden Ihre Änderungen nicht gespeichert.

- ① Berühren, um drahtlosen Zugangspunkt zu ändern.
- ② Aktueller Drahtlosverbindungsstatus.
- ③ Berühren, um drahtlosen Sicherheitstyp zu ändern.
- ④ Berühren, um Wi-Fi-Kennwort zu ändern.

hunterindustries.com 29

#### U.S. FCC Statement

This equipment has been tested and found to comply with the limits for a Class B digital device, pursuant to part 15 of the FCC Rules. These limits are designed to provide reasonable protection against harmful interference in a residential installation. This equipment generates, uses and can radiate radio frequency energy, and if not installed and used in accordance with the instructions, may cause harmful interference to radio communications. However, there is no guarantee that interference will not occur in a particular installation. If this equipment does cause harmful interference to radio or television reception, which can be determined by turning the equipment off and on, the user is encouraged to try to correct the interference by one or more of the following measures:

- Reorient or relocate the receiving antenna.
- Increase the separation between the equipment and receiver.
- Connect the equipment into an outlet on a circuit different from where the receiver is connected.
- Consult the dealer or an experienced radio/TV technician for help.

To satisfy FCC RF Exposure requirements for mobile and base station transmission devices, a separation distance of 8" (20 cm) or more should be maintained between the antenna of this device and persons during operation. To ensure compliance, operation at closer than this distance is not recommended. The antenna(s) used for this transmitter must not be co-located or operating in conjunction with any other antenna or transmitter.

#### Certificate of Conformity to European Directives

Hunter Industries declares that the irrigation controller Model HCC complies with the standards of the European Directives of "electromagnetic compatibility" (2014/30/EU), "low voltage" (2014/35/EU) and "radio equipment" (2014/53/EU).

 $\epsilon$ 

#### Industry Canada Statement

Operation is subject to the following two conditions:

- 1. This device may not cause harmful interference.
- 2. This device must accept any interference received, including interference that may cause undesired operation.

#### Déclaration d'Industrie Canada

L'utilisation est soumise aux deux conditions suivantes :

- 1. Cet appareil ne doit pas provoquer d'interférences nuisibles.
- 2. Cet appareil doit accepter toute interférence reçue, y compris celles susceptibles d'entraîner un mauvais fonctionnement.

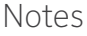

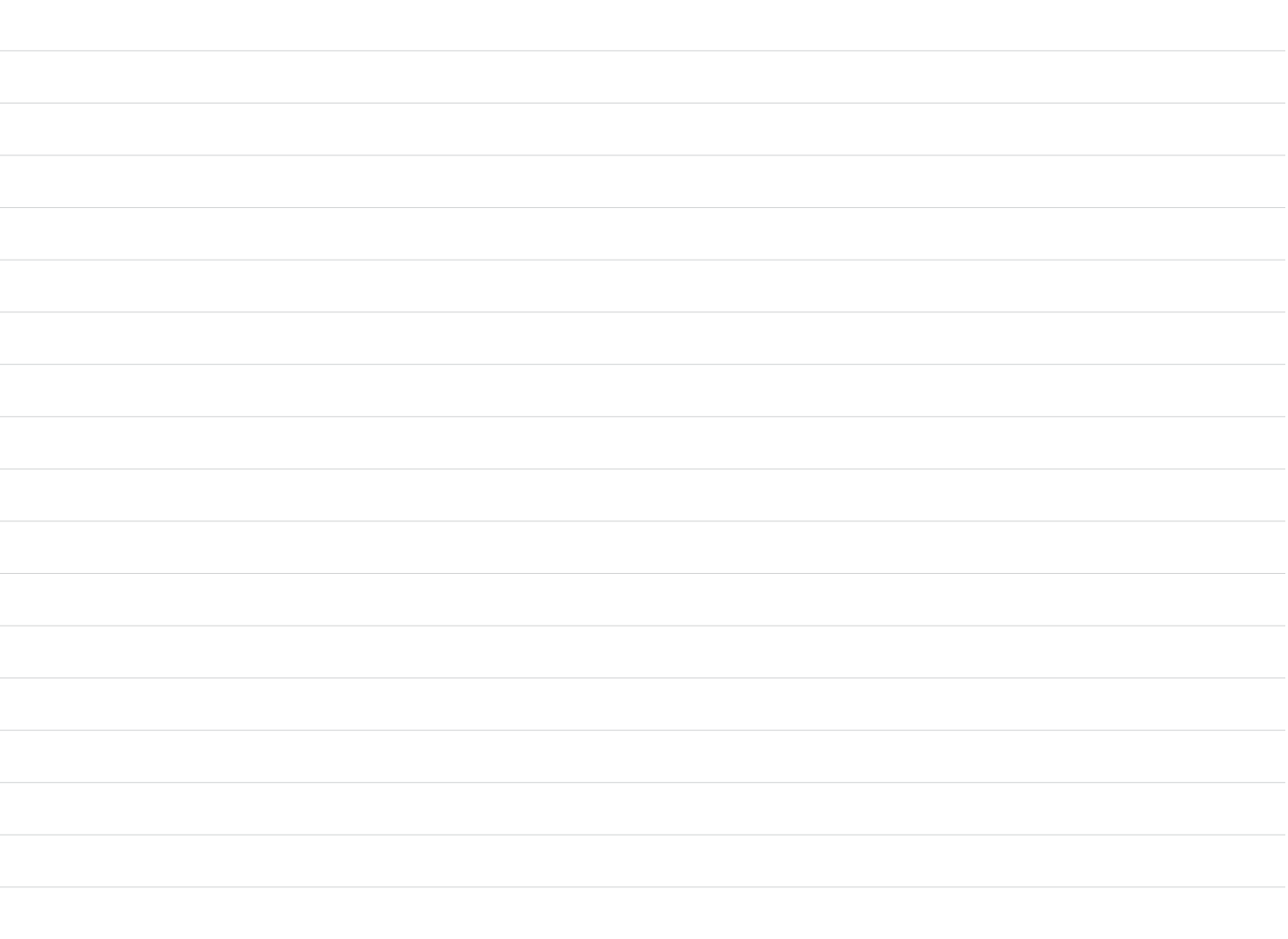

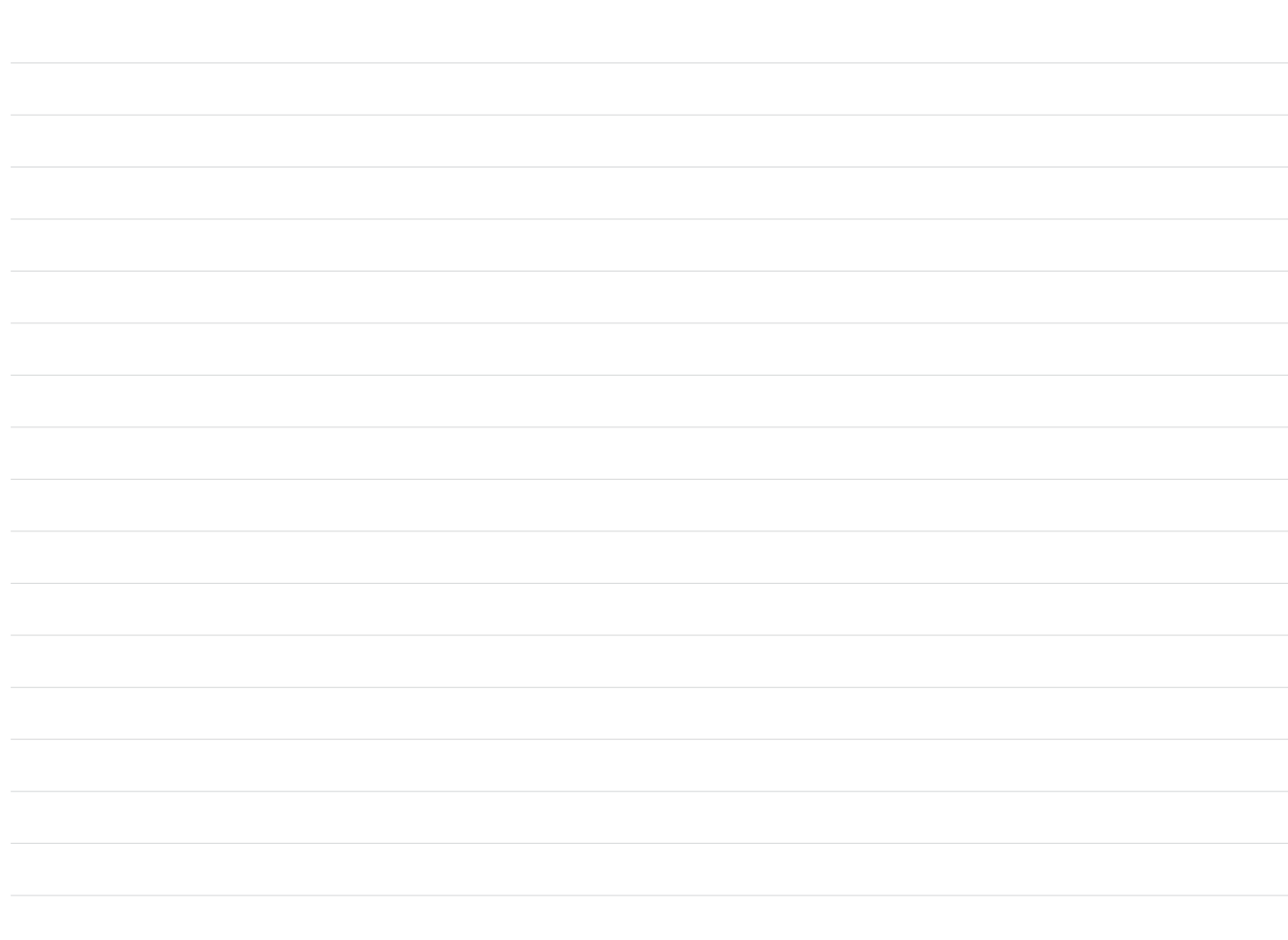

Helping our customers succeed is what drives us. While our passion for innovation and engineering is built into everything we do, it is our commitment to exceptional support that we hope will keep you in the Hunter family of customers for years to come.

CR.Hut

Gregory R. Hunter, CEO of Hunter Industries

HUNTER INDUSTRIES INCORPORATED | *Built on Innovation®* 1940 Diamond Street, San Marcos, California 92078, USA www.hunterindustries.com